## ISU's Research Data Center (RDC)

Dr. Neels Van der Schyf, VPR Keith T. Weber, GIS Director Randy Gaines, CIO Mark Norviel, NetCom Manager Tony Lovgren, ITS Kindra Blair, Research Systems Administrator

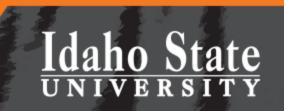

# Agenda

- Opening remarks
- RDC documents to aid grant preparation

daho State

- Updates
- How to request your VM in the RDC
- How to access and use your VM
- How to move data using Globus
- Questions

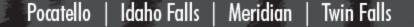

# **Opening Remarks**

• Dr. Neels Van der Schyf, VPR

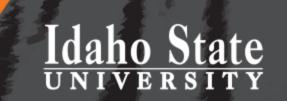

# **Aid to Grant Preparation**

- RDC template documents ready for your use
- Visit <u>https://isu.edu/research/centers-and-institutes/</u>
- Click Research Data Center
- Click

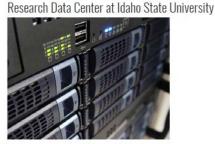

Idaho State University's Research Data Center (RDC) is a university-wide facility dedicated to supporting and enhancing the research capabilities of ISU faculty; staff, and students through a centralized hyper-converged infrastructure of virtual matchines (VM). These capabilities are available to ISU's research community through the university's network. This facility has 1040 (Ops) intra-RDC network connectivity, a dedicated data transfer node, and s buildstraitis compute support with over YT and FAM.

Currently, the RDC is under construction. The facility should be fully operational by the end of Summer 2017.

The following documents are available for users interested in utilizing the RDC's resources.

Research Data Genter Procedures

Research Data Center Virtual Machine Resource User Agreement

Research Data Center Existing Server User Agreement

The following video gives information on how to use Globus for data transfer.

Using Globus at Idaho State University

e following documents are draft grant applications. They can be used as a reference or modified by RDC users who are applying for grants that will utilize RDC resources

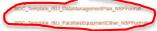

Pocatello | Idaho Falls | Meridian | Twin Falls

IDAHO STATE UNIVERSITY 921 South 8th Avenue

Meridian Idaho Falls Contact

Director

# **RDC Updates**

- ISU's RDC is...
  - A dedicated computational research facility
  - With robust physical security, and...
  - A Systems Administrator (Kindra Blair) to oversee
     RDC operations

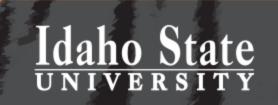

# Specs...

- The RDC:
  - Two (2) 15 KvA uninterruptable power supplies
  - Three (3) 10 ton Air conditioning units
  - 10 Gbps network connectivity
  - Science DMZ model
  - Space to move-in existing racks of servers
  - Rack(s) to move-in existing rack-based servers
  - New rack-based servers for your use as a virtual machine (VM)

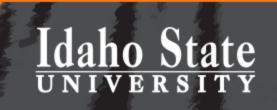

# The RDC is NOT

 A solution for long-term data archiving or back up — This solution is offered by BOX

### ISU Box

ISU Box is our data storage solution for ISU employee use. Box gives users unlimited cloud-based storage, with the ability to share that data or keep it private. Furthermore, you can access this data from any smart device and any location.

For help with your ISU Box account, please contact the IT Service Desk at (208) 282-HELP (4357)

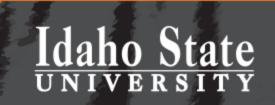

# Ready for your use...

 Official ribbon-cutting and opening Wednesday, August 16<sup>th</sup>, 2017

Pocatello

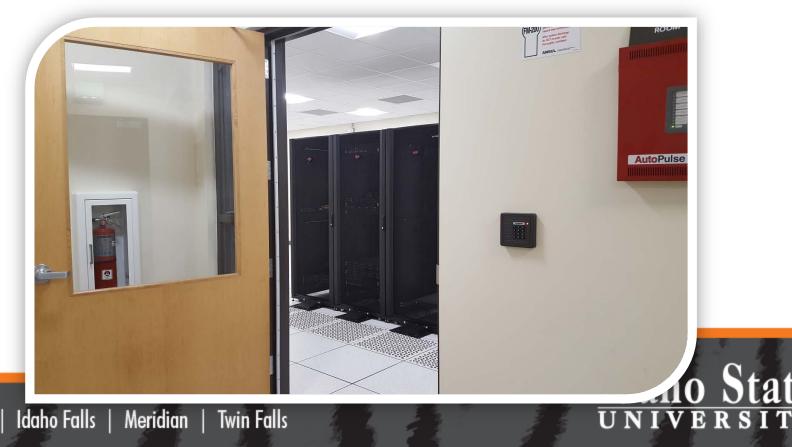

Pocatello | Idaho Falls | Meridian | Twin Falls

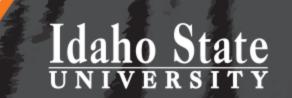

# **REQUEST A VM IN THE RDC**

HOW TO...

# We Made this Easy

- Visit <u>https://isu.edu/research/centers-and-institutes/</u>
- Click Research Data Center

Idaho Falls | Meridian | Twin Falls

Click

Pocatello |

Idaho State University's Research Data Center (RDC) is a university-wide facility dedicated to supporting and enhancing the research capabilities of ISU faculty, staff, and students through a centralized hyper-converged infrastructure of virtual machines (VIM). These capabilities are available to ISU's research community through the university's network. This facility has 10/40 Gbps intra-RDC network connectivity, a dedicated data transfer node, and substantial compute capabilities with over ½ TB of RAM.

Currently, the RDC is under construction. The facility should be fully operational by the end of Summer 2017

The following documents are available for users interested in utilizing the RDC's resources.

Research Data Center Procedures

Research Data Center Virtual Machine Resource User Agreement

Research Data Center Existing Server User Agreement

IDAHO STATE UNIVERSITY 921 South 8th Avenue Pocatelio, Idaho, 83209

Meridian Idaho Falls Twin Falls Contact Directory Email

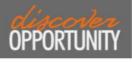

Research Data Center at Idaho State University

### **RDC Procedures**

### **Research Data Center Procedures**

Idaho State University's Research Data Center (RDC) can be used to support scholarly research in two ways:

- 1. Request a virtual machine (VM) server from ISU's existing server farm
- 2. Move your existing server (or cluster of servers) into the RDC

#### 1) Virtual Machine Procedures

Procedures related to all Virtual Machine (VM) users

Requests for VMs must be made by the PI of a sponsored research project.

PIs requesting VMs will need to sign a Resource User Agreement (RUA) prior to provisioning a VM node(s). This agreement outlines the terms of support. If there are any questions or concerns with any of the terms of agreement, please contact the Research Data Center (RDC) at RDC@isu.edu to discuss.

In addition to the RUA mentioned above, PI's may be asked to sign an additional agreement for specific project(s), detailing any unique requirements and/or specialized system support needed for the VMs provisioned for the project. This is particularly important in the Protected Environment (PE).

#### Protected Environment VM (PEVM) Procedures:

- Only RDC system administrators will have root access to VMs in the protected environment (PEVM).
- Only sponsored research projects with HIPAA/PHI or other specific data restrictions will be provisioned in the PEVM.

#### 2) Existing Server Procedures

Procedures related to all server or clusters moved into the RDC.

Requests for rack space (1-40 units of rack space) or floor space (to move an entire rack into the RDC) must be made by the PI of a sponsored research project.

PIs requesting existing server space in the RDC will need to sign a User Agreement (UA) prior to transitioning/moving into the RDC. The agreement outlines the terms of support. If there are any questions or concerns with any of the terms of agreement, please contact the Research Data Center (RDC) at <u>RDC@isu.edu</u> to discuss.

# Idaho State

### VM Request...

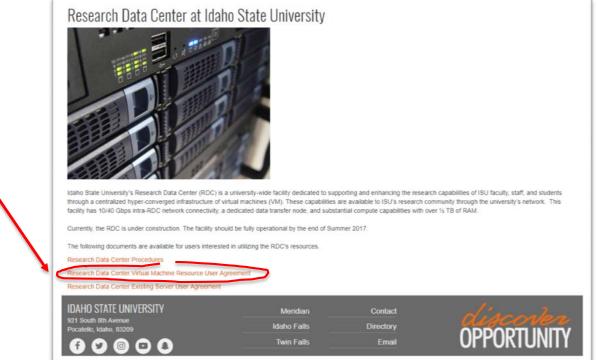

- Complete the fillable form
- Email it to <u>RDC@isu.edu</u>

Idaho State

Pocatello | Idaho Falls | Meridian | Twin Falls

Click

# Work with Kindra...

- You will work with
   Kindra Blair to iron
   out the details and...
- Have a VM created for you.
- She will email you the connection information

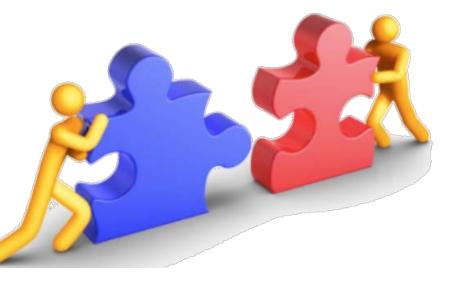

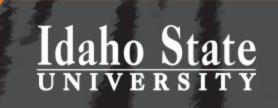

## **Questions?**

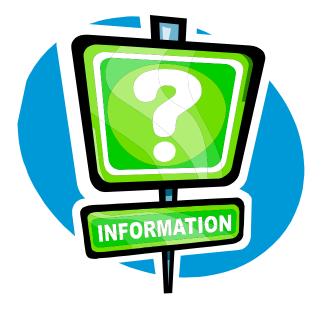

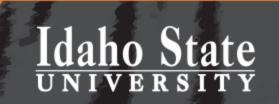

Pocatello | Idaho Falls | Meridian | Twin Falls

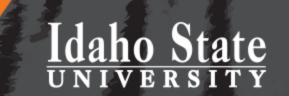

# ACCESS AND USE YOUR VM

HOW TO...

# FYI...

- By default your VM will have the following PORTS open to ISU
  - HTTP (80)
  - HTTPS (443)
  - SSH (22)
  - Windows remote desktop (3389)
- All additional PORTS or modifications to these PORTS need to be requested by <u>you</u> through ISU help desk (<u>help@isu.edu</u>)

daho State

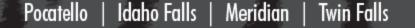

# Accessing your Windows VM

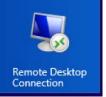

### Use Microsoft Windows *Remote Desktop* – Complete this dialog (once)

|                                                                                                    | Remote Desktop Connection                                                                                                    |
|----------------------------------------------------------------------------------------------------|----------------------------------------------------------------------------------------------------|
| Remote Desktop Connection                                                                                                    | Remote Desktop<br>Connection                                                                                                    |
| Connection   Connection   Computer:   enter your VM's IP or address here   Very name:   None specified   You will be asked for credentials when you connect.     Show Options   Connect   Help | General       Display       Local Resources       Programs       Experience       Advanced         Logon settings       Enter the name of the remote computer.       Computer:       enter your VM's IP or address here          User name: |
| ello   Idaho Falls   Meridian   Twin Falls                                                                                                    | Hide Options Connect Help UNIVERSI                                                                                                    |

### **Remote Desktop**

• If/when you see this screen, click YES

| 5       | Remote Desktop Connection                                                                                        |
|---------|----------------------------------------------------------------------------------------------------|
|         | The identity of the remote computer cannot be verified. Do you want to connect anyway?                           |
|         | note computer could not be authenticated due to problems with its<br>r certificate. It may be unsafe to proceed. |
| Certifi | cate name                                                                                                    |
| Ę       | Name in the certificate from the remote computer:<br>Hyndman.isu.edu                                             |
| Certifi | cate errors                                                                                                    |
|         | following errors were encountered while validating the remote<br>outer's certificate:                            |
| Δ       | The certificate is not from a trusted certifying authority.                                                      |
| Do you  | want to connect despite these certificate errors?                                                                |
| 🗌 Don   | t ask me again for connections to this computer                                                                  |
| View    | Certificate Yes No                                                                                               |

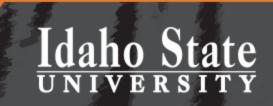

### Your VM's Desktop

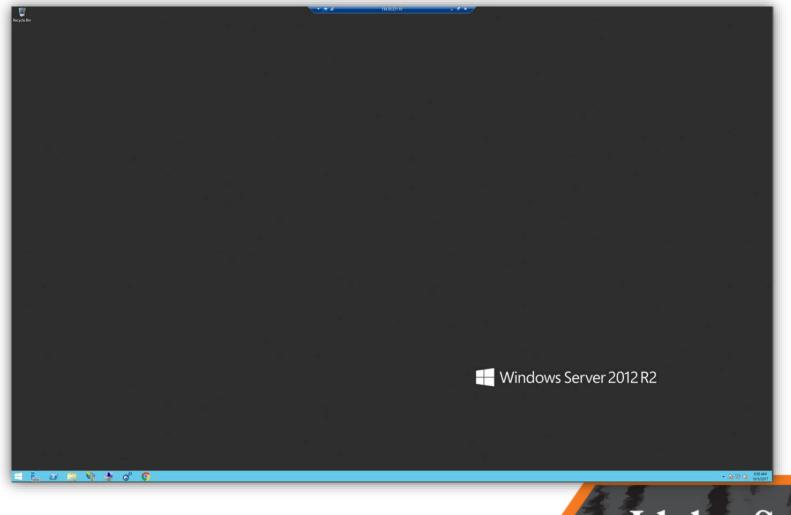

Pocatello | Idaho Falls | Meridian | Twin Falls

# Idaho State

# Accessing a Linux VM

• Use PuTTY

| 8             | PuTTY Configuration                                                                                                    |
|---------------|----------------------------------------------------------------------------------------------------|
| Category:<br> | Basic options for your PuTTY session          Specify the destination you want to connect to         Host Name (or IP address)         Port         22         Connection type:         Raw         Telnet         Raw         Telnet         Raw         Telnet         Raw         Default Settings         Load         Save         Delete |
| About         | O Always O Never O Only on clean exit                                                                                                    |

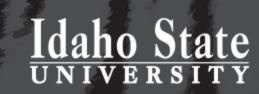

## **Questions?**

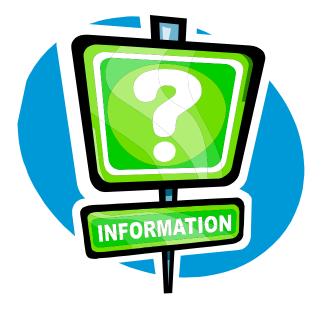

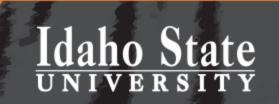

Pocatello | Idaho Falls | Meridian | Twin Falls

HOW TO...

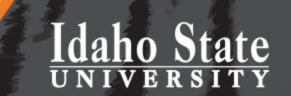

# **MOVE DATA USING GLOBUS**

# **Computational Research**

- To leverage the capabilities of *your* VM you will need:
  - Software (e.g., ArcGIS)
  - Note: you or *your* SysAdmin can install software on *your* VM just like you would on an ISU workstation
  - Data (e.g., Geodatabase)

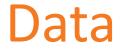

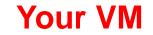

Idaho State

VERSITY

• Copying data to the VM

Your PC

# Setting things up

- Setup is a one-time process
  - Visit Globus Online from your PC
  - Sign up for a free account using your ISU.EDU email
  - Install Globus Connect Personal (GCP)

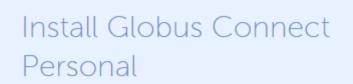

- Globus Connect Personal for Mac for Mac OS X 10.4 or higher (Intel only)
- Globus Connect Personal for Linux for common x86-based distributions
- Globus Connect Personal for Windows

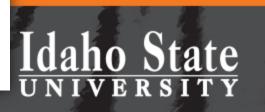

Pocatello | Idaho Falls | Meridian | In

# Configure

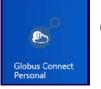

### • Set the options for GCP on your PC

|     | Web: Transfer Files<br>Web: Activity |   |          |    |
|-----|--------------------------------------|---|----------|----|
|     | View debug log                       |   |          |    |
|     | Check for updates                    |   |          |    |
|     | Options                              |   |          |    |
|     | About Globus Connect Personal        | ÷ | 186%     | ₩  |
| 0.0 | Quit                                 |   | 10:28 AI | м  |
|     |                                      |   | 10/5/20  | 17 |

# Idaho State

# **GCP** Options

 Initially, you may have "MyDocuments" shared or nothing....

Pocatello

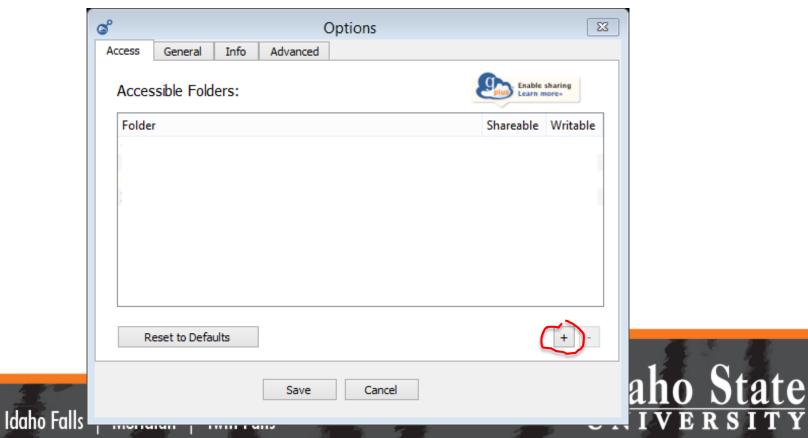

# Add a Folder

| G                        | Choose a directory                                                                                                    | 8 23   |
|--------------------------|----------------------------------------------------------------------------------------------------|--------|
| Look in: 📃 My C          | iomputer 👻 🧿 🕥 🔇                                                                                                    |        |
| My Computer              | C:       P Data (X:)         D:       DATAPART1 (Z:)         F:       Google Drive File Stream (H:)         My Book (l:)       J:         V:       Data (M:)         Data (N:)       Data (N:)         Data (Q:)       R:         V:       V:         V:       V: |        |
| Directory:               |                                                                                                    | Choose |
| Files of type: Directori | 25                                                                                                    | Cancel |

# Idaho State

# **Assign Permissions**

| ø      |               |      |          | Options |   |                   | 8                     |
|--------|---------------|------|----------|---------|---|-------------------|-----------------------|
| Access | General       | Info | Advanced |         |   |                   |                       |
| Acces  | sible Fold    | ers: |          |         |   | Enable<br>Learn n | sharing<br>nore+      |
| Folder | r             |      |          |         |   | Shareable         | Writable              |
| C:\Dat | ta\GIS        |      |          |         |   | ✓                 | ✓                     |
| H:\    |               |      |          |         |   |                   | ✓                     |
| M:\    |               |      |          |         |   |                   | <ul> <li>✓</li> </ul> |
| Z:\    |               |      |          |         |   |                   |                       |
|        |               |      |          |         |   |                   |                       |
| R      | eset to Defau | ults |          |         |   |                   | + -                   |
|        |               |      | Save     | Cancel  | ] |                   |                       |

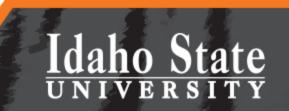

# Repeat on your VM

- Install and setup GCP on your VM server
  - Go to GCP options
  - Add a Folder
  - Assign Permissions
- Contact <u>RDC@isu.edu</u> to get *invited* to the ISU Globus subscription
  - You need to do this, to enable transfer between two GCP endpoints.

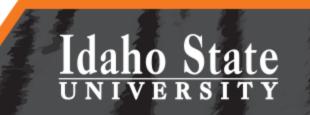

# Use the Globus Online Interface

• Log into Globus using your ISU email address

|                                                                         |                                               |                                                         | Transfer Files                          | s Activity | Endpoints          | Bookmarks     | s   Console                       |
|-------------------------------------------------------------------------|-----------------------------------------------|---------------------------------------------------------|-----------------------------------------|------------|--------------------|---------------|-----------------------------------|
| Transfer File                                                           | es                                            |                                                         |                                         | R          | RECENT ACTIV       | VITY O 0 VTIV | $\bigtriangledown$ 0 $\bigcirc$   |
| Endpoint MyDeskto<br>Path /~/Z/                                         | p                                             | Go                                                      |                                         |            | /lyDesktop<br>~/H/ |               | Go                                |
| select none t<br>MCPD<br>config-store<br>directories<br>i local<br>logs | up one folder 🖒 refresh list                  | share<br>Folder<br>Folder<br>Folder<br>Folder<br>Folder | select all SRECYCLE My Drive Team Drive |            | folder Ċ refre     | esh list shi  | are<br>Folder<br>Folder<br>Folder |
|                                                                         |                                               |                                                         |                                         |            |                    |               |                                   |
| Label This Transfe                                                      | :r<br>This will be displayed in your transfer | activity.                                               |                                         |            |                    |               |                                   |
| Label This Transfe<br>Transfer Setting                                  | This will be displayed in your transfer       |                                                         |                                         |            |                    |               |                                   |
|                                                                         | This will be displayed in your transfer       | changed files 🕜                                         | 0                                       |            |                    |               |                                   |

Pocatello

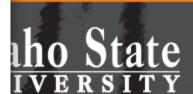

# **Transfer Files**

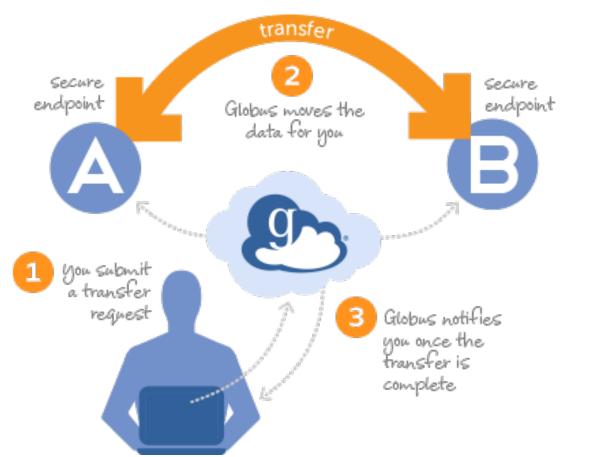

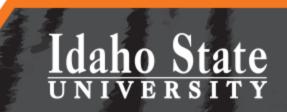

## **Check your Email**

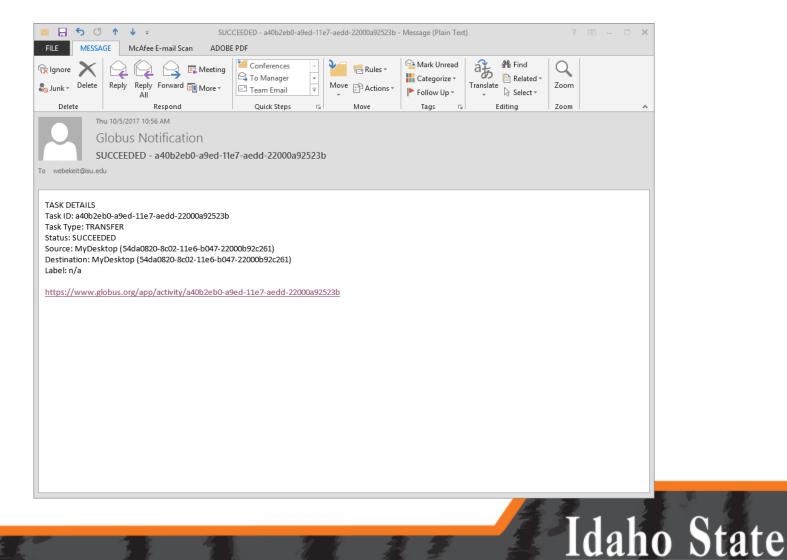

VERSITY

# Help!

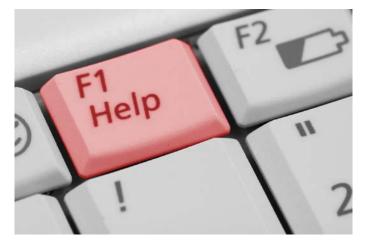

- Visit the RDC website
- Watch Globus' webinar on YouTube
  - <u>https://www.youtube.com/watch?v=XfXCjuhwBT</u>
- Ask for help

Pocatello

- <u>RDC@isu.edu</u>
- Reach out to ISU's research community

Twin Falls

– <u>RDC@mm.isu.edu</u>

Idaho Falls | Meridian |

Idaho State UNIVERSITY

## **Questions?**

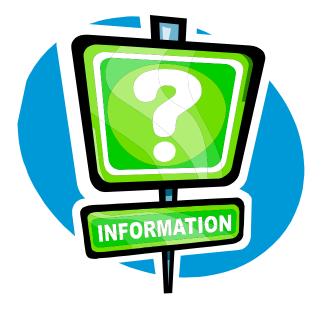

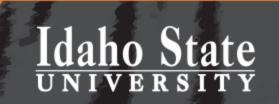

# The RDC and XSEDE **Supercomputers**

 Use the RDC to support HPC analysis with **XSEDE** 

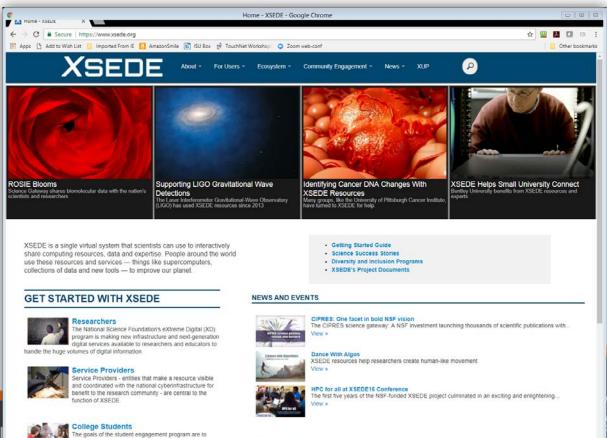

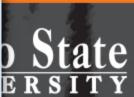

#### Pocatello Idaho Fal

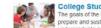

prepare and sustain a larger, more diverse pool of indemnraduate and mraduate students to be future

**VIDEOS & PODCASTS** 

# DTN

- The RDC has a sophisticated and powerful Data Transfer Node (DTN) for your use
  - This is especially helpful when moving data to
     XSEDE supercomputers or other HPC clusters

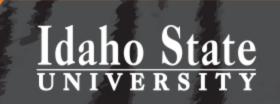

# The RDC's Future

- Help grow the RDC with your future grant applications/proposals
- Work with us and the Office of Sponsored Programs

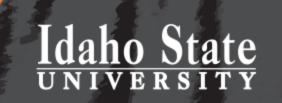

# **Questions? And Discussion**

daho S

- Keith T Weber (<u>webekeit@isu.edu</u>)
- Kindra Blair (<u>serrkind@isu.edu</u>)
- Randy Gaines (gainrand@isu.edu)
- Mark Norviel (<u>norvmark@isu.edu</u>)
- Tony Lovgren (<u>lovgtony@isu.edu</u>)

Twin Falls

Pocatello

Idaho Falls | Meridian |